# About **MyConnect**SV

**MyConnect**SV is a safe and secure website connected to Santa Clara County's Homeless Management Information System, known as HMIS, powered by **Clarity Human Services.** 

HMIS is a local system used to gather and collect information and service history. Its main purpose is to help service providers get to know you better, understand your unique needs, and connect you to the right services.

# Through **MyConnect**SV, you can:

- View parts of your HMIS history
- Upload and store documents
- Message your providers
- Complete assessments
- Access local resource directories
- And more!

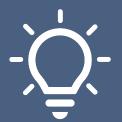

# About **MyConnect**SV

Designed for You

MyConnectSV gives you the power! It's packed with tools and info to help you find your way to a permanent home.

**Built Together** 

Made with love and care, **MyConnectSV** was created by Bitfocus with help from people who've been where you are.

**Private & Secure** 

Your info is safe with us. **MyConnect**SV is like a locked treasure chest, only you can open. You can use it on your own device or at places like the library.

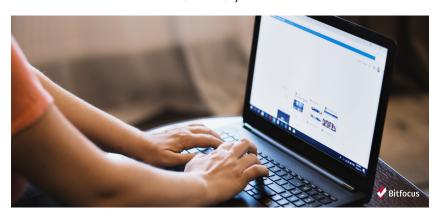

Bitfocus developed MyConnectSV in partnership with the Lived Experience Advisory Board (LEAB), Destination: Home, County of Santa Clara, and individuals with lived experience of homelessness to address critical concerns identified in the Technology Needs Assessment of the Santa Clara County Supportive Housing System.

#### **ACCOUNT CREATION AND MANAGEMENT**

Create your account with four easy steps!

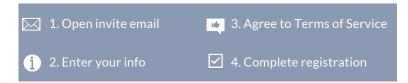

#### 1. Open Invite Email

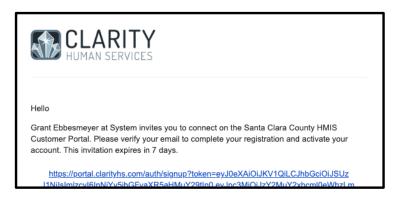

Your provider will send you an email to join MyConnectSV.

Look for an email from "Santa Clara County HMIS" with the subject "Clarity Human Services Customer Portal Invitation."

If you don't sign up right away, you may receive reminder emails.

Click the link in any emails to register!

#### **ACCOUNT CREATION AND MANAGEMENT**

#### 2. Enter Your Info

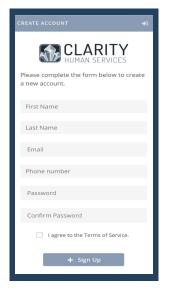

To create an account, enter your:

- First name
- Last name
- Email address
- Mobile phone number (if you don't have one, you can enter all zeros here)

Use the same email address you gave to your provider and received the invitation through. This email address will be your username next time you log in.

Then create a password that you'll remember next time you need to log in.

Your password must be at least 8 characters long and contain at least one special character (like #, @, or !), one UPPER CASE letter, and one lower case letter.

#### **ACCOUNT CREATION AND MANAGEMENT**

### 3. Agree to Terms of Service

Check the box next to "I agree to the Terms of Service" to review the site agreement.

When the Terms of Service appear, please review. Then, scroll to the bottom and click "Agree."

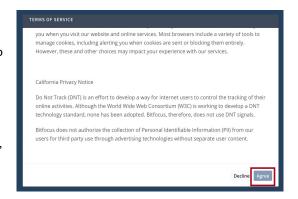

Agreeing to the Terms of Service is required to access MyConnectSV.

If you have questions about the Terms of Service, contact your provider.

#### **ACCOUNT CREATION AND MANAGEMENT**

#### 4. Complete Registration

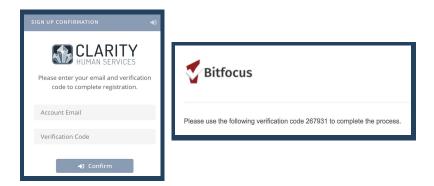

After agreeing to the Terms, click the "Sign up" button.

The system will then send you an email with a verification code to complete your sign up.

Enter the code into **MyConnectSV** and click "**Confirm**." You will be redirected to a confirmation page that tells you your registration is complete.

#### LOGGING INTO YOUR ACCOUNT

To log into your **MyConnect**SV account at any time, visit:

# portal.clarityhs.com

We recommend writing this site down or bookmarking it on your device's browser so you don't lose it!

#### Logging in

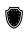

**MyConnect**SV takes your privacy seriously! We've got multi-factor authentication, which means double protection.

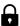

When you log in, we'll send a special code to your email (the one you used when you signed up).

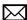

Check your email for that code. You'll need to type it in on the login screen.

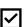

Once you've entered the code, you're good to go! You're logged in and all set to use **MyConnect**SV!

#### LOGGING INTO YOUR ACCOUNT

# Setting up a Trusted Device

Want an easier login? You can mark your own personal device as 'trusted.' No more codes every time!

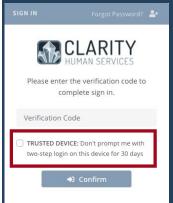

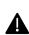

But wait! Don't mark a public or shared device as trusted. Keep your info safe!

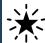

Enter the new code you received and click 'Confirm.' That's it! You won't have to enter a code on this device for 30 days.

#### LOGGING INTO YOUR ACCOUNT

# Forgot your Password?

- Don't stress if you forget your **MyConnect**SV password we've got your back.
- Head over to portal.clarityhs.com. See that "Forgot Password?" link under "Sign In?" Click it!
- Now, type in the email address you used for your MyConnectSV account. We'll send you an email with a secret code.
- Check your inbox! You'll find a new email with the code. Copy it and paste it on the next screen.
- It's time to set a fresh, new password. Pick one you'll remember, and you're good to go!

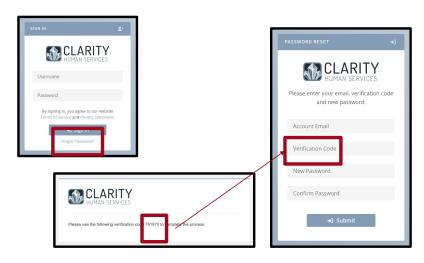

#### **ACCOUNT DISCONNECTION**

Worried about security? Changed your mind about using MyConnectSV? No problem!

You can disconnect your account anytime in your **Client Profile Settings.** Your info stays safe but won't be visible to you.

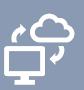

Want back in? Reconnect anytime by talking to a service provider. You're in control here!

#### How to Disconnect your Account

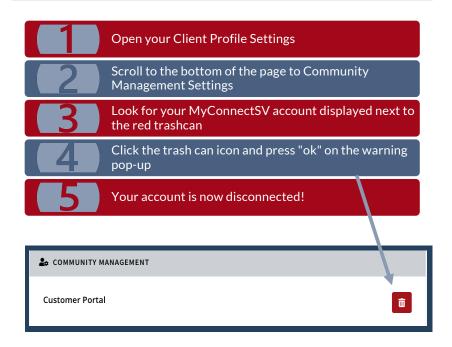

#### **ACCOUNT DISCONNECTION**

#### Reasons to Disconnect your Account

You Lost If you can't access the email you used to sign up for your account, disconnect your account. Your service Personal Email provider will send you an invite to your new email.

Personal Email Did someone get access to your email? Were you hacked? If so, disconnect your account. Your service Compromised provider will send you an invite to your new email.

You Updated If you have a new email address, disconnect your Your Personal account with the old email and ask your service provider to send an invite to your new email.

Your MyConnectSV Account is Compromised If someone has accessed your account without your permission, please disconnect immediately. Then, contact your service provider!

You Don't Want a MyConnectSV Account Anymore

If you don't want an account anymore, no worries!

Just disconnect your account. You can rejoin at any
time by asking your service provider to reconnect you

# **NAVIGATING MyConnectSV**

**MyConnect**SV was designed with you in mind, featuring user-friendly tools and easy-to use features.

All tools can be access from your **Dashboard**. You can change your settings and options (including email and text notifications) through your **Profile** 

#### Your Dashboard

When you log in to MyConnectSV, you'll land on your Dashboard. For more information about the dashboard, check out the Dashboard page in the Feature Review section of this guide!

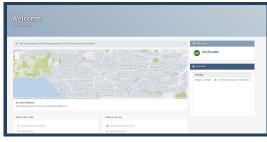

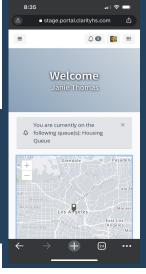

# **NAVIGATING MyConnectSV**

#### Your Profile

You can access your profile through the drop-down with your name in the upper right corner of **MyConnectSV**.

You can change your password and notification preferences through your profile. You can also update your personal information, including your name and phone number.

Your care team will be notified of updates to your name and phone number.

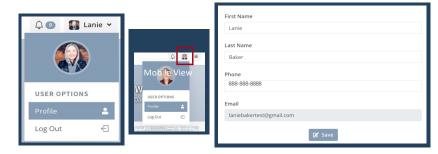

# **NAVIGATING MyConnectSV**

#### **Password Settings**

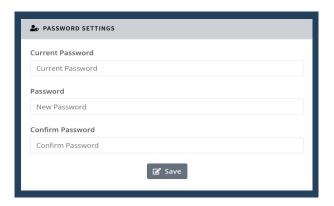

It's easy to update your password! Your password settings are in your **Profile**.

You'll need your old password in order to set a new password.

As a reminder, make sure your password is at least 8 characters long and contains at least one special character (#@!), one upper case letter, and one lower case letter.

# **NAVIGATING MyConnectSV**

#### **Account Preferences**

In your **Profile**, you can also set up your **Notification Settings**, **Message Preferences** and the **Site Theme!** 

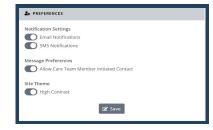

#### **Notification Settings**

You have the power to choose how you want to be notified. You can choose to get emails, texts, or both when providers need info or message you. We suggest keeping at least one of these on to stay informed.

#### **Message Preferences**

You can decide if you want to get messages from your care team. It's on by default, but if you turn it off, no one from the care team can message you through MyConnectSV.

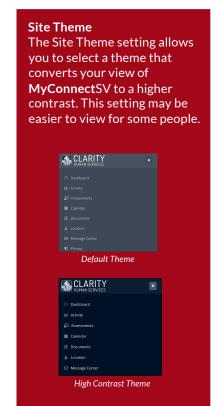

# **NAVIGATING MyConnectSV**

#### **Notifications**

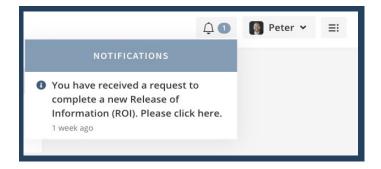

When a someone on your care team needs something from you on MyConnectSV, you'll know as soon as you log in.

Just click the notification bell to go right to the request screen. And if there's something pending, you'll see a banner at the top of every page. It'll stay there until the request is done.

# **NAVIGATING MyConnectSV**

#### **Navigation Pane**

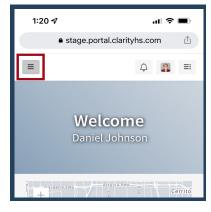

MyConnectSV Navigation
Pane is located on the left side
of all MyConnectSV screens.
Use it to easily and quickly
access MyConnectSV features.

You'll always see the **Navigation Pane** if you're on a computer.

But, if you're on a phone or other mobile device, click the three lines in the top left corner.

#### Log Out

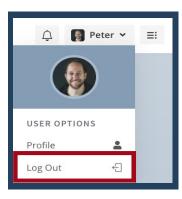

To log out of **MyConnect**SV, click on the drop-down menu next to your picture in the top right corner.

It's important to do this every time you're done, especially on shared devices.

If you forget, don't worry – MyConnectSV will log you out automatically after 20 minutes of inactivity. You'll get a heads-up two minutes before this happens.

#### Dashboard

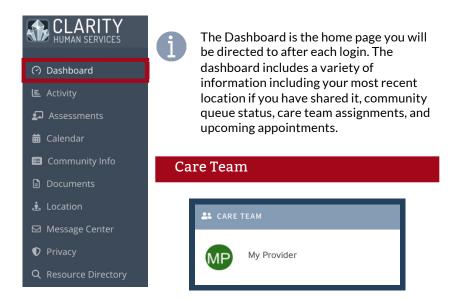

Your care team members are displayed in the care team information box.

If you don't recognize any of these names, you can send them a message in the Message Center or ask one of your providers for more info.

# **MyConnectSV Features**

#### Dashboard (continued)

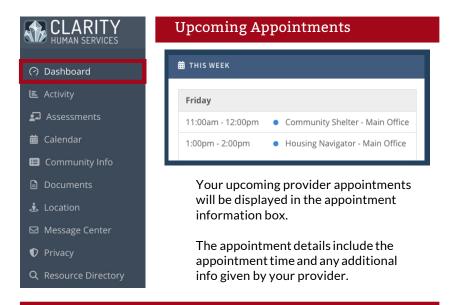

# **Community Queue Status**

If you are currently on a Community Queue for housing or shelter, a banner will display on the Dashboard.

You can review the "Housing Navigation & Coordinated Entry" article in Community Info or ask one of your care team providers to learn more about the process to receive housing in Santa Clara County.

# Activity & History

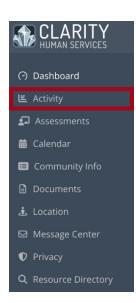

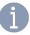

The Activity & History feature provides you with a listing of your current and past program enrollments, including agency name, program name, start date, and end date

A green active icon is displayed for any active enrollments. If you have family members included in your enrollment, their names will display next to the program enrollment record.

#### Viewing your program history

The Activity tab includes a display of program enrollment and exit data. No additional actions or information are available through the Activity tab.

Ask your provider if you don't recognize any programs or have questions about your participation.

#### Computer view:

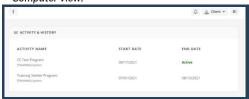

#### Mobile view:

| ≡                                                                                    | ¢             | <u>₽</u> ≡  |
|--------------------------------------------------------------------------------------|---------------|-------------|
| △ ACTIVITY & HISTORY                                                                 |               |             |
| ACTIVITY NAME                                                                        | START<br>DATE | END<br>DATE |
| Community Shelter<br>Program<br>Community Partner<br>Network                         | 01/24/2022    | Active      |
|                                                                                      |               |             |
|                                                                                      |               |             |
|                                                                                      |               |             |
| <b>▼ Bitfocus</b> © 2003-2022 Bitfocus, Inc. •  Terms of Service • Privacy Statement |               |             |
| $\leftarrow$ $\rightarrow$                                                           | + 0           | )           |

#### Assessments

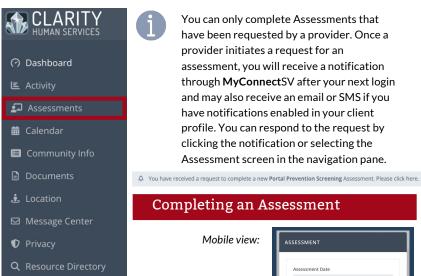

After clicking on the banner, the assessment will open, and you can enter your responses and complete the assessment.

After pressing Submit, you will receive a warning stating that the assessment cannot be edited after submission. Press Confirm to successfully submit the assessment

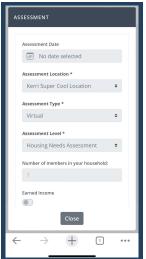

# **MyConnectSV Features**

# Assessments (continued)

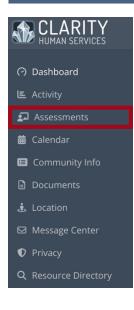

#### Reviewing an Assessment

You can review previous assessments submitted through **MyConnect**SV.

All previous assessments are available in the assessment history pane.

Click on the assessment you wish to review to see your responses. You cannot edit previously submitted assessments

Mobile view:

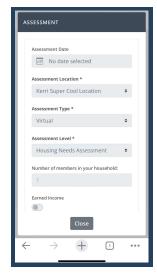

#### Calendar

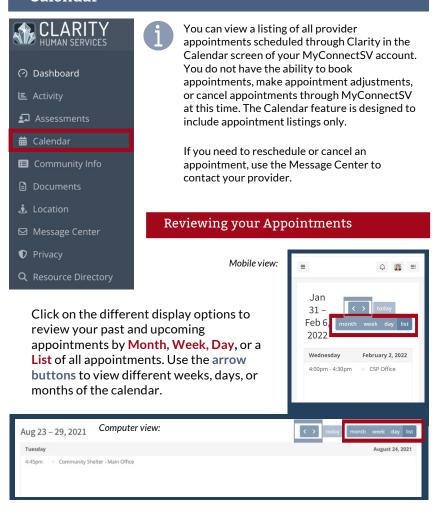

#### Documents

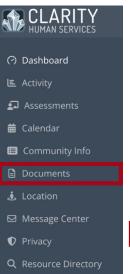

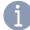

You can choose to upload Documents that you'd like your providers to be able to see at any time.

Providers can also request specific documents from you. If a provider initiates a request for a Document, you will receive a notification through MyConnectSV after your next login and may also receive an email or SMS if you have notifications enabled in your client profile.

### Uploading a Document

To upload a document without waiting for a request from a provider, click on "New Document":

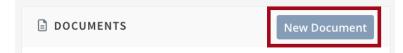

If a provider has requested a specific document from you, you can upload it by clicking on the request banner:

△ You have received a request to upload a new **Finances and Income** document. Please click here.

# **MyConnectSV Features**

### Documents (continued)

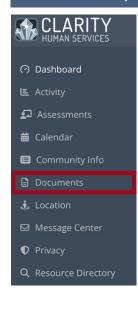

If you are uploading a document without a provider request, use the picklists to choose the file category and type.

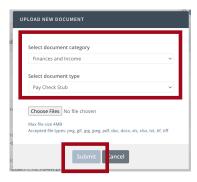

Click "Choose Files" to choose the file or screenshot you want to upload. If you're using a mobile device with a camera, you can take one or more photos of the document. Once you've selected the file or taken your photos, click "Submit."

You will receive an additional warning telling you that submitted documents cannot be edited after submitting. Click "Confirm" to submit your documentation or Cancel to not upload it.

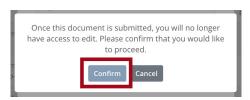

You can view your previously submitted documents by clicking on the document name in the documents list.

#### Location

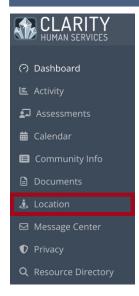

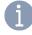

The Location feature helps you communicate your current location with your providers, if you choose to do so. This feature is designed to help providers connect with you for services or other requests. Providers will only have access to the locations that you *choose* to share with them. Sharing your location may help expedite services or receive care.

Using the Location feature, you can update your location at any time you choose through the Location screen.

You may also receive requests for location updates from your provider. You can click the notification or use the navigation pane to add a new location.

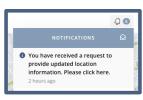

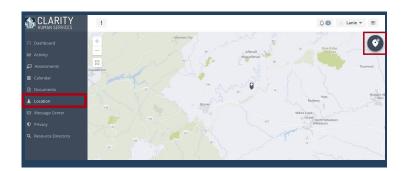

# **MyConnectSV Features**

#### Location (continued)

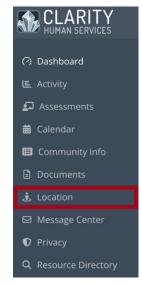

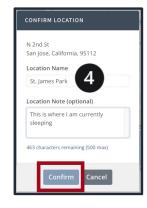

#### Sharing your Location

Add a new location by clicking the Add Location "Plus" icon at the top right-hand corner of the map.

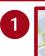

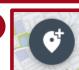

- You can type in an address, click on the map, or share your current location using your device's GPS by clicking Use Current Location visible below the search bar. Each device is different, so ask a care team provider if you need help enabling location sharing on your device.
- Click the Plus button to record this location.
  - You can choose to add a Location Name and Location Note. We recommend adding these to provide additional info to your providers about the location you're sharing. Click Confirm to save the location, name, and notes.

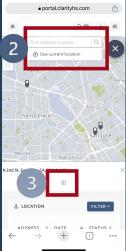

# Location *(continued)*

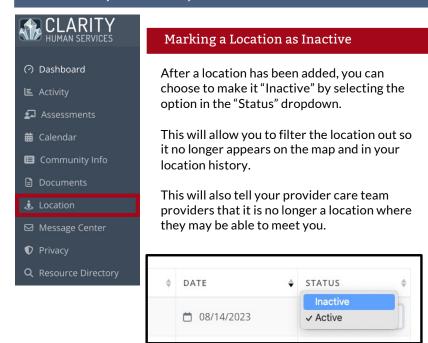

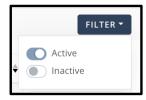

Click Filter and toggle on **Active**, **Inactive**, or **both** to show the locations that you want on the map and in the list.

Hi Lanie, Here's the information you requested on the

employment services. I let John know you'd be reaching

Marti

# Message Center

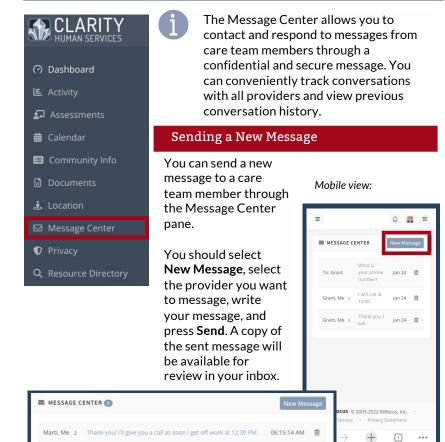

01/11/2022

# **MyConnectSV Features**

Message Center (continued)

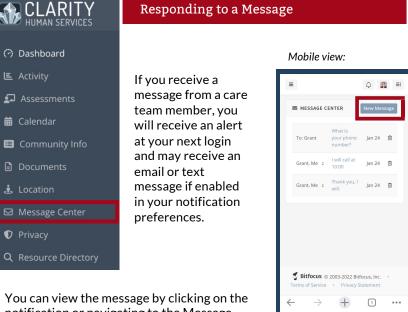

You can view the message by clicking on the notification or navigating to the Message Center. New and unopened messages will be displayed in bold. To respond, open the message, write a response, and select **Send**.

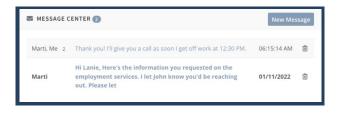

#### Privacy

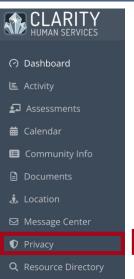

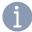

Releases of Information (ROIs) are important for receiving and coordinating services. If you receive an ROI request, it is important to respond as soon as possible. When a provider sends an ROI request, you will receive a notification at your next login. You can respond to the request by clicking on the notification or by opening the Privacy Management in the navigation pane.

Signing a Release of Information

You can review and sign a Release of Information that has been requested by clicking the notification bar on the Privacy page.

Be sure to check the boxes appearing in the section on the right for the items that you are comfortable sharing through your ROI.

# Client initials Type of PPI/PHI | Identifying information (including: name, birth of residence address, or other similar identifying information) | My photograph or other likeness | HIV/AIDS-related information included in my responses is finitized in my responses in the cation as a client or patient of the Santa Clara Valley | Mental health information included in my responses is finitized in my responses in the cation as a client or patient of the Santa Clara Valley

# **MyConnectSV Features**

# Privacy (continued)

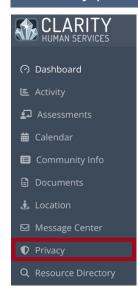

#### Signing a Release of Information

The electronic signature form will be displayed for you to sign electronically and submit directly within MyConnectSV. After adding an electronic signature, you must click 1 Sign and 2 Save to successfully save the signature and complete submission.

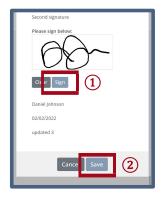

You can view previously submitted ROIs by clicking the icon in the ROI history screen. You cannot modify or revoke any current or previous ROIs through **MyConnect**SV. You should contact your care team member directly to request revisions to your ROI.

# **Community Info**

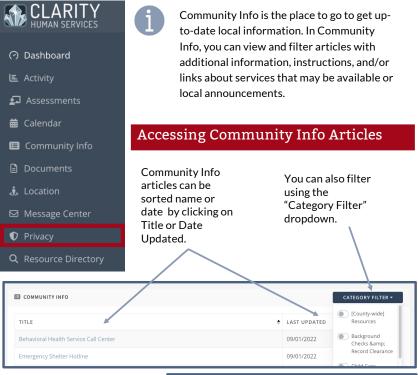

Click on the title to view the full article and scroll down to the bottom to close or print the information.

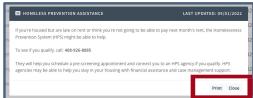

# **MyConnectSV Features**

### Resource Directory

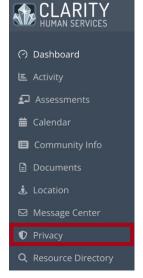

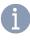

In the Resource Directory, you can use a map with your current location to identify nearby resources, as well as view and filter resources by agency, category, and/or location

#### Using the Resource Directory

The Resource Directory can be filtered by clicking "Filter Results."

Click on the directory item name to view more information.

Click "Show more details" to view full information for each item and scroll down to the bottom to close or print the information.

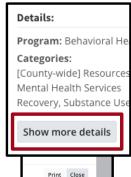

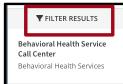

Use the Compass button in the Resource Directory map to show your current location on the map and identify the closest resources to where you are right now

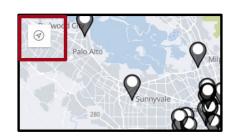